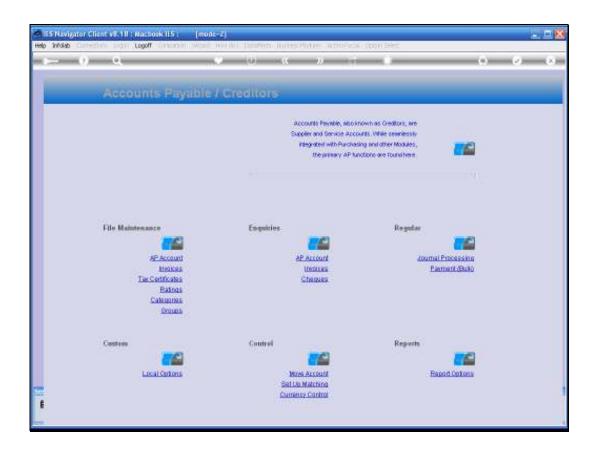

## Slide 1

Slide notes: There are Audit trail options for individual Accounts, when we drill the Accounts, and there are also bulk printing options for Audit Trails on AP Creditors. We are now going to look at the bulk printing options.

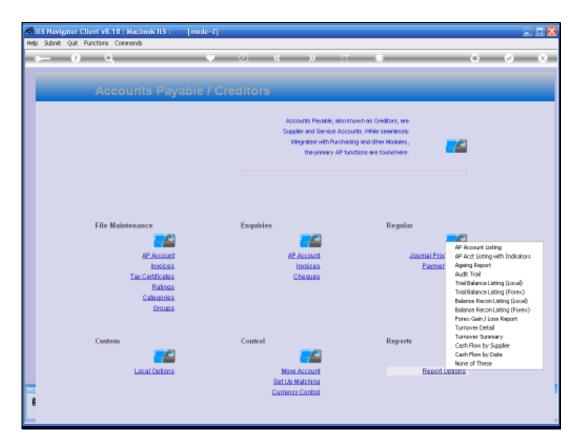

Slide 2 Slide notes:

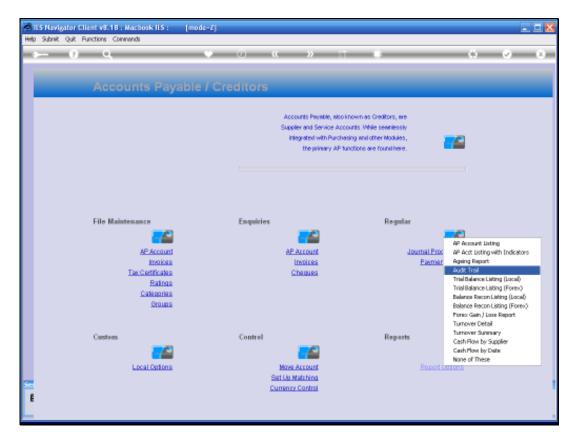

Slide 3 Slide notes:

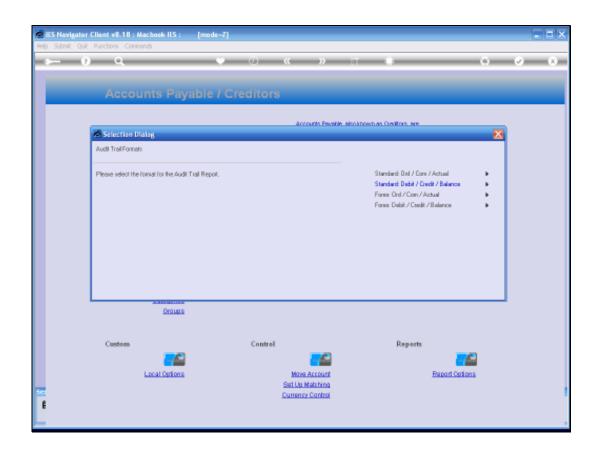

## Slide 4

Slide notes: We have options to print Local Currency Accounts, or Forex Linked Accounts, and even Forex Linked Accounts can also be printed with Local Currency options. Then, we can also choose between 2 primary formats, for example with the 3-column display of Ordered, Committed and Actual, which will reveal all the details of the Purchasing cycle on the Audit Trail. And we can also print with the Debit, Credit and Balance style columns.

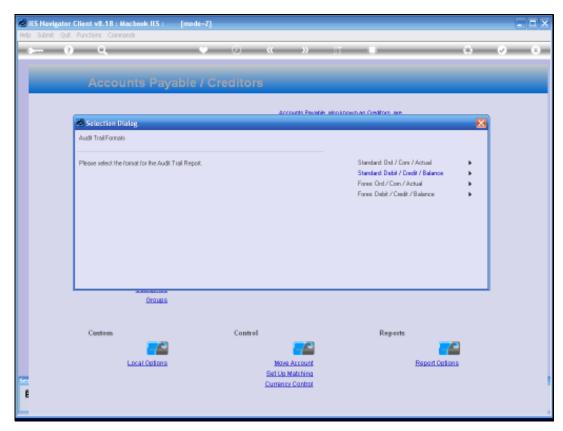

Slide 5 Slide notes:

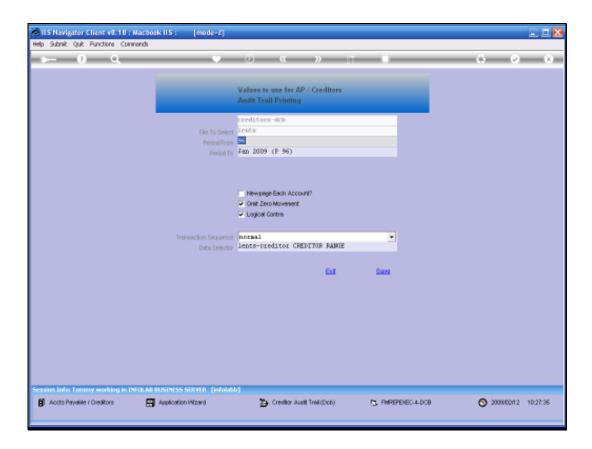

## Slide 6

Slide notes: Once we have selected the primary style option, we can then choose for which period ranges to print, and we can also apply a Data Selector of choice, to determine which Accounts will be included in the Audit Trail print.

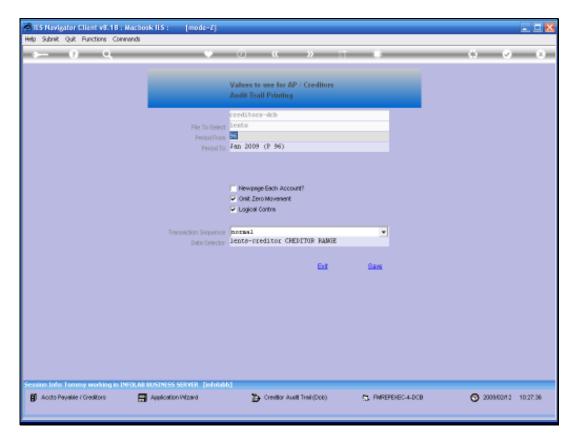

Slide 7 Slide notes:

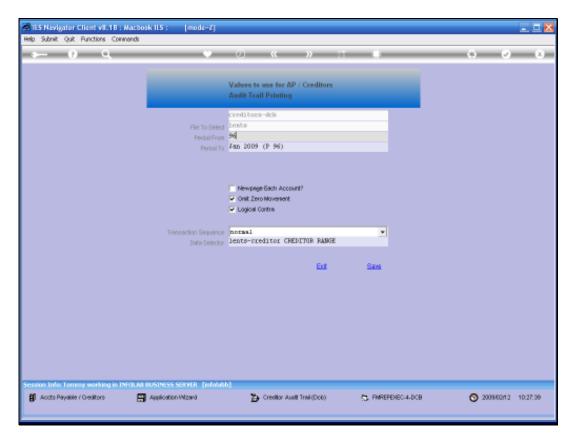

Slide 8 Slide notes:

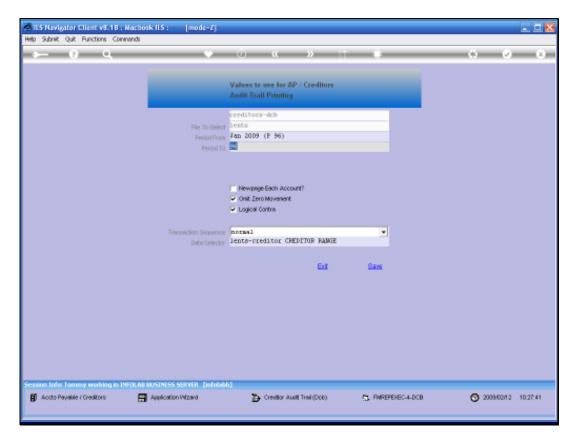

Slide 9 Slide notes:

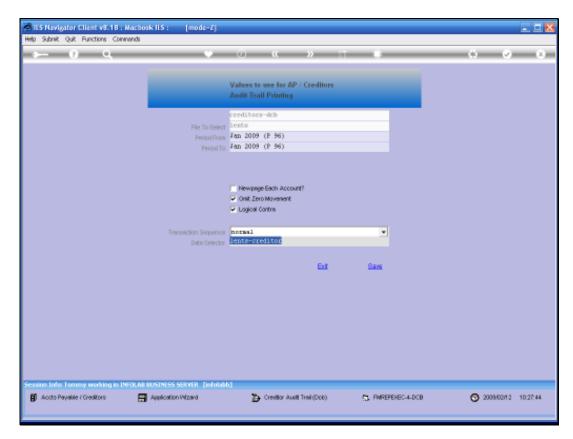

Slide 10 Slide notes:

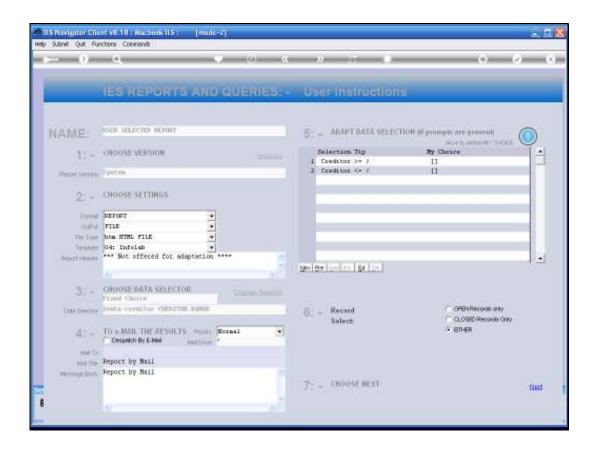

Slide 11

Slide notes: Depending on the choice of Data Selector, we can apply runtime rules to the Account selection.

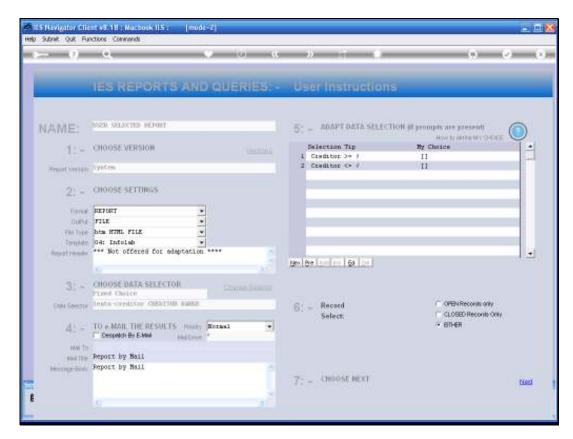

Slide 12 Slide notes:

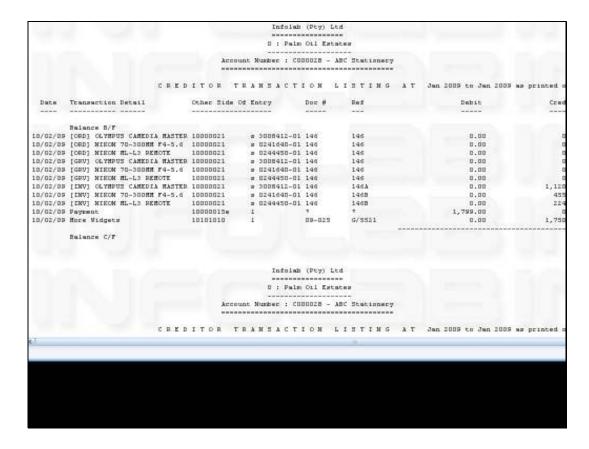

Slide 13

Slide notes: And here is a view of the result.